# Zoom の使用方法について

# **インターネットブラウザを使用して参加する**

# **※実際の画面と異なる場合があります。**

① Zoom の公式ページ

https://zoom.us/jp-jp/meetings.html にアクセスし、「ミーティングに参加する」をクリックします。

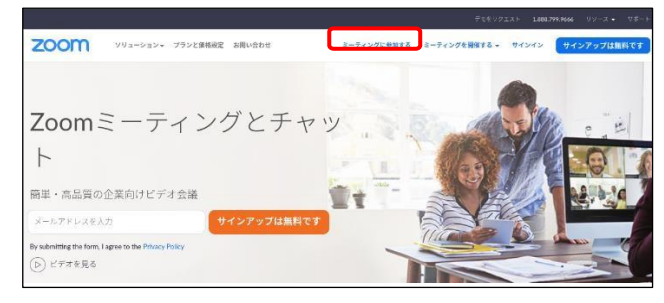

② ミーティング ID を入力し、「参加」をクリックします。

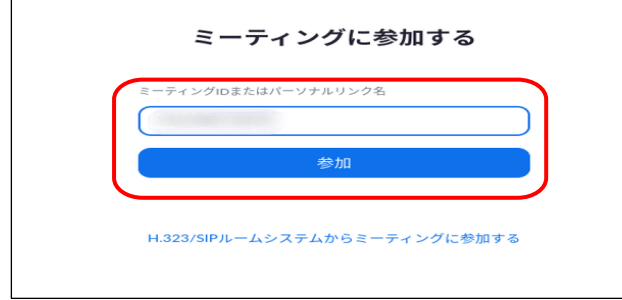

# ③ 「ブラウザから参加してください」をクリックします。

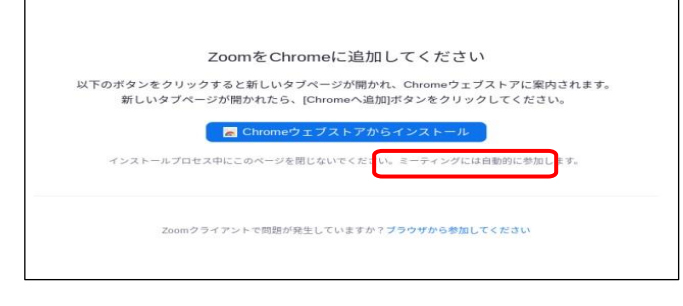

④ zoom.us が次の許可を求めていますと表示さたら

### 「許可」をクリックします。

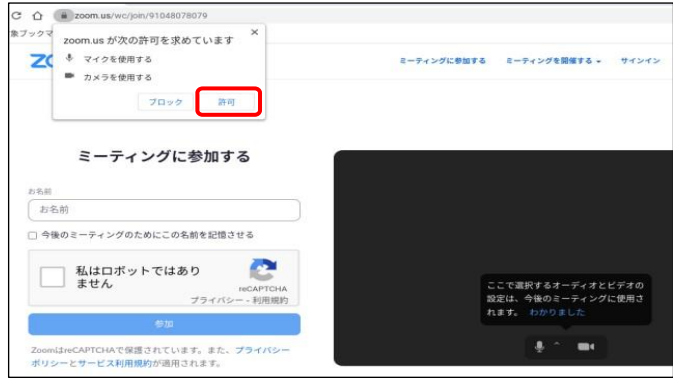

⑤ 参加する方は、「お名前」の欄に「 〇年 児童の名前」 を入力し、「私はロボットではありません」にチェックを入 れ、「参加」をクリックします。

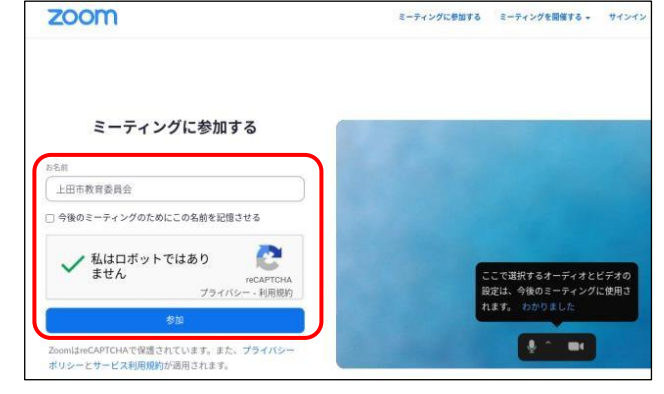

⑥ 「ミーティングパスコード」を入力し、参加をクリックします。

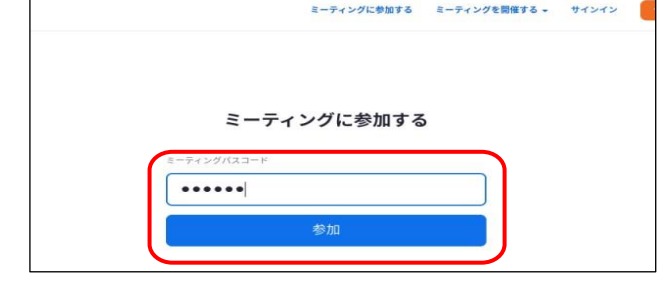

⑦ 「パスワードを保存しますか?」と表示されたら、「保存し ない」をクリックします。

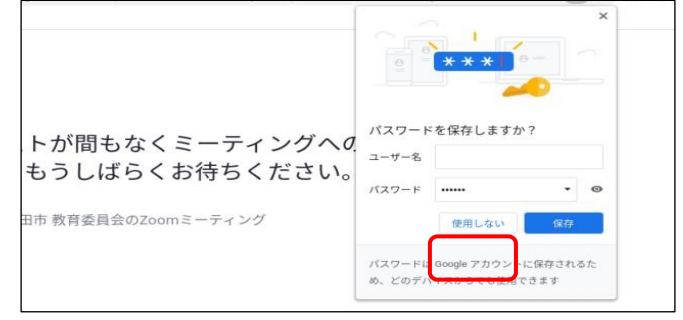

⑧ 以下の画面が表示されたら、ホストが参加を許可してく れるまで待ちます。ホストが許可すると会議に参加できま す。

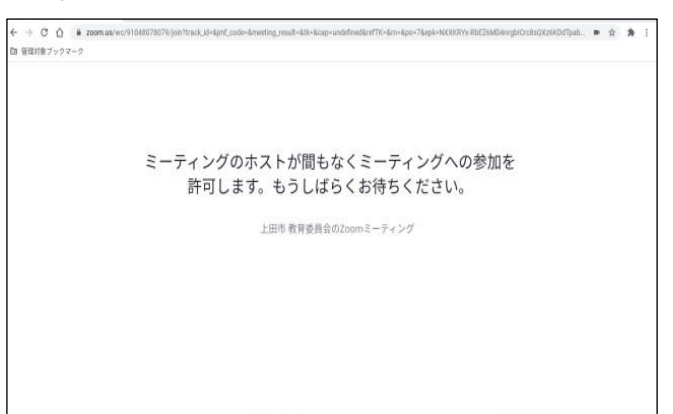

# **携帯アプリを使用して参加する**

### **※実際の画面と異なる場合があります。**

# **事前にスマートフォンへ zoom のアプリをインス**

### **トールしてください。**

① Zoom アプリを起動して、「ミーティングに参加す る」をタップします。

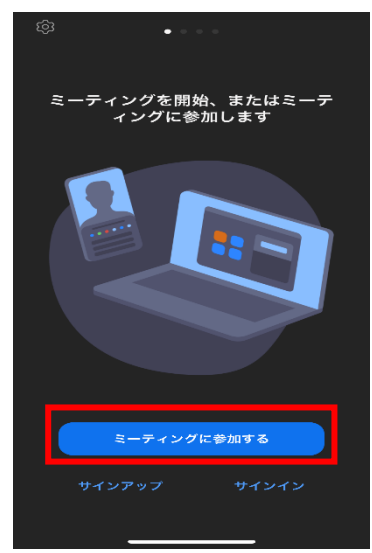

② ミーティング ID の欄に ID を入力してください。 スクリーンネームの欄に、参加する方は、「○年 児 童の名前」を入力し、参加をタップします。

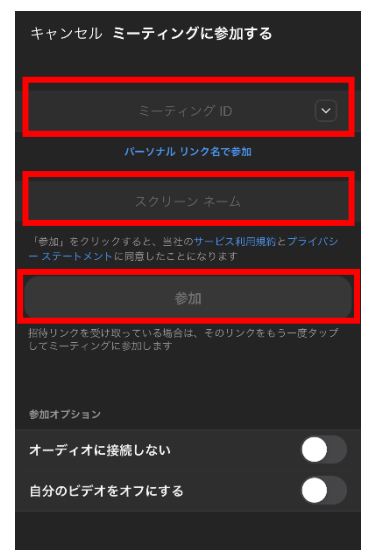

### ③ ミーティングパスワードを入力して続行をタップします。

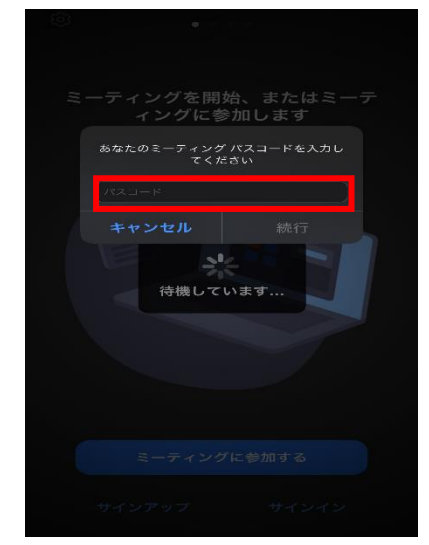

④ ビデオなしで参加をタップします。

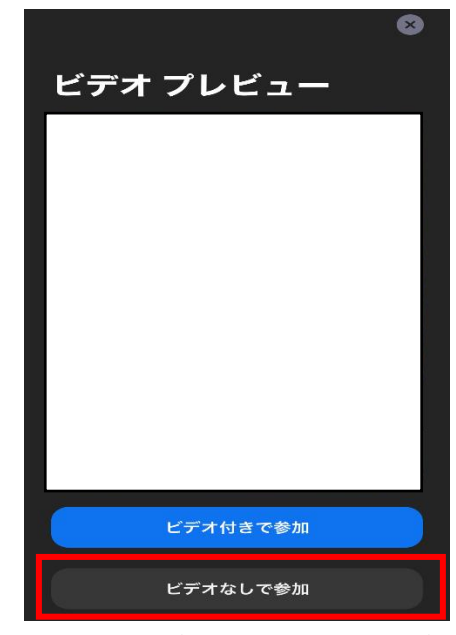

⑤ 以下の画面が表示されたら、ホストが参加を許可 してくれるまで待ちます。ホストが許可すると会議に参加 できます。

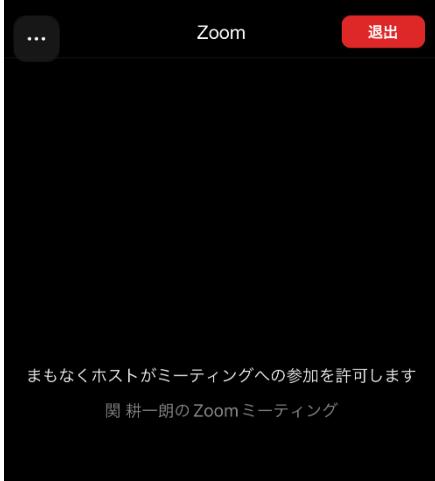